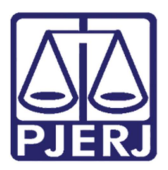

Manual do Usuário

# Manual do Sistema Assistência Judiciária Gratuita

AJG

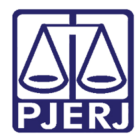

# SUMÁRIO

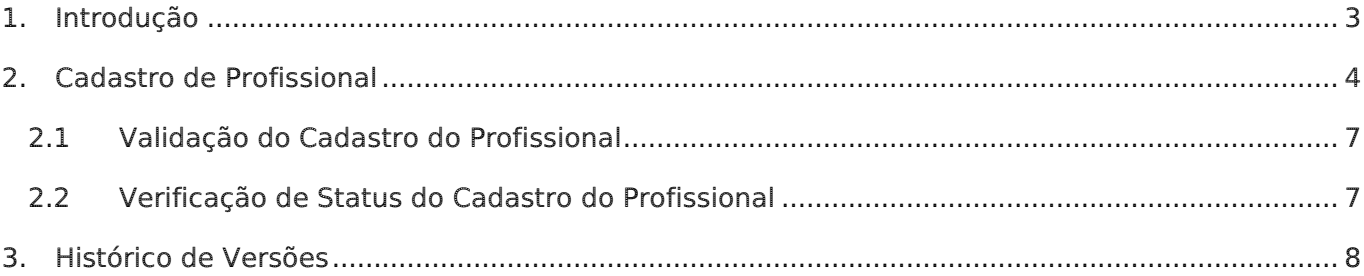

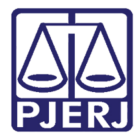

# Manual do Sistema Assistência Judiciária Gratuita

# 1. Introdução

O sistema AJG - Assistência Judiciária Gratuita permite o credenciamento e o pagamento de serviços prestados por profissionais (advogados voluntários e dativos, tradutores, peritos, intérpretes e curadores) em varas ou juizados da SJRJ e varas da Competência Delegada.

O objetivo deste documento é servir como guia rápido para orientar os usuários do PJERJ acerca do fluxo de trabalho ao usar o sistema AJG na Competência Delegada.

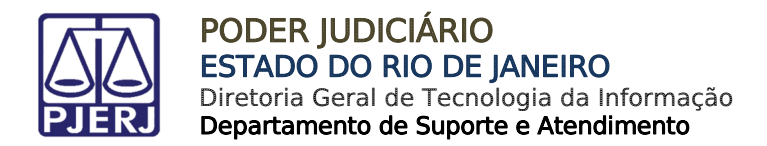

## 2. Cadastro de Profissional

### Responsável - Profissional

O cadastro inicial e a edição do cadastro do profissional são feitos pelo próprio profissional no link que deverá ser disponibilizado na página inicial do PJERJ em "Convênios PJERJ" – "Acessar serviço pelos profissionais".

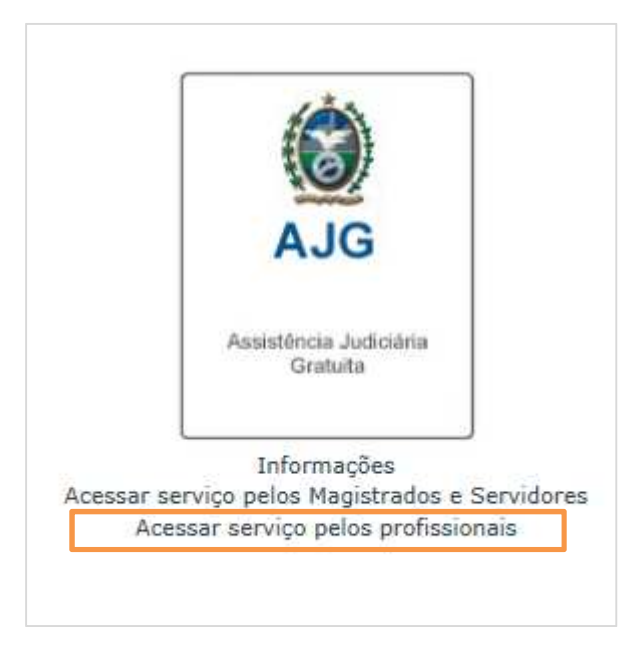

Figura 1 – Links do convênio AJG.

Ou direto pelo link:

http://www.jf.jus.br/aj/internet

Esse cadastro pode ser feito também através do link já existente na página da Justiça Federal do Rio de Janeiro, já que os profissionais cadastrados podem atuar tanto na Competência Delegada quanto nos processos da Justiça Federal. O link da justiça federal é:

http://www.jf.jus.br/aj/seguranca/efetuarlogininternet/efetuarLoginInternet\_efetuarLogi n.jsf?conversationId=69865&conversationIsLongRunning=true

Há no sítio do PJERJ vídeos tutoriais que mostram como o profissional chega a tela de acesso e como realiza o seu cadastro. Também há um vídeo para os servidores e magistrados do PJERJ. Para o caso de servidores e magistrados, é necessário que estejam

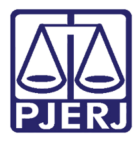

logados na intranet. Encontra-se em "Serviços" – "Vídeos" – "Vídeos Tutorias", ou através do link:

http://www.tjrj.jus.br/web/guest/servicos/videos/videos-tutoriais

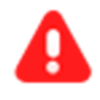

ATENÇÃO: A atuação do profissional é determinada pelos municípios selecionados como locais de atuação no momento do cadastramento, conforme figura a seguir.

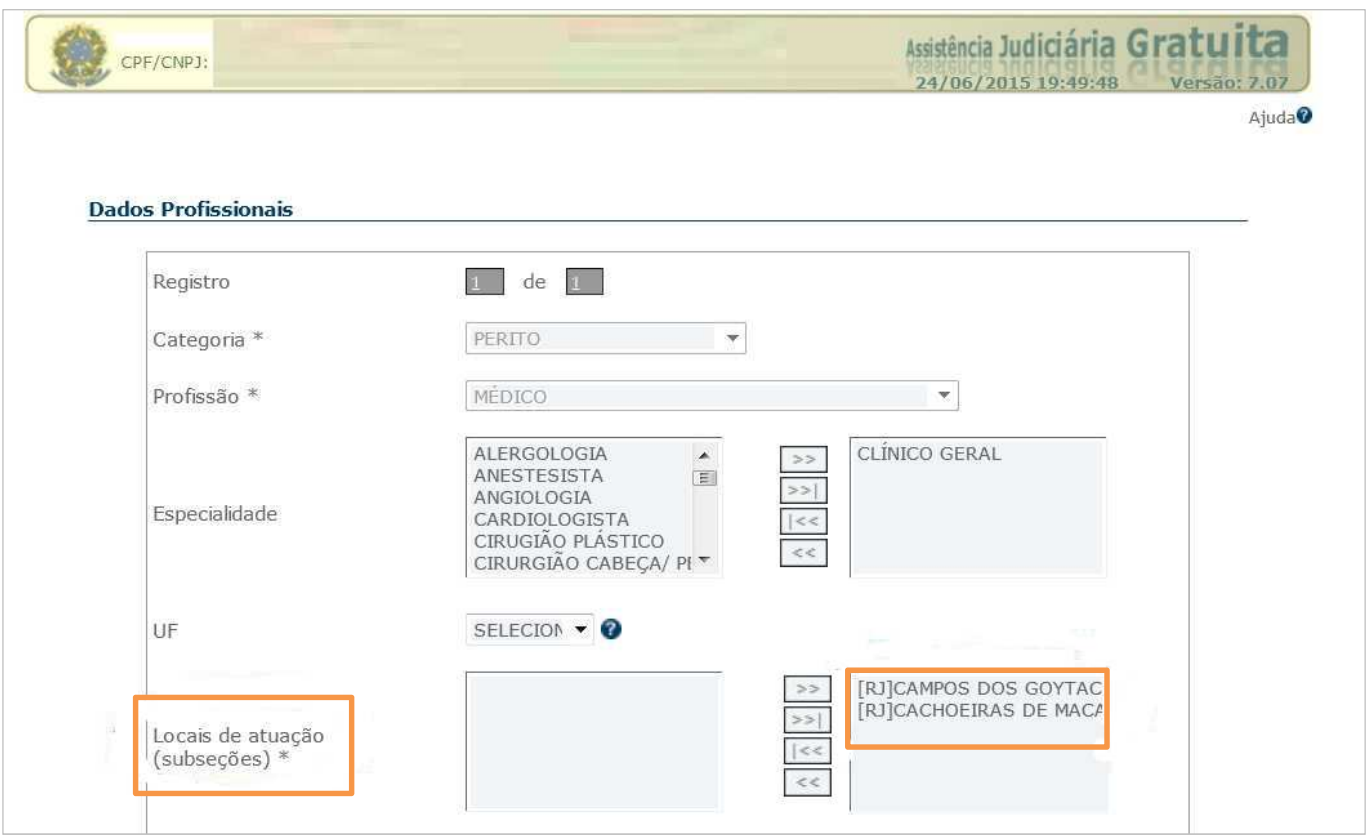

Figura 2 – Tela Dados Profissionais.

O profissional deverá fazer o upload de sua documentação pessoal e profissional que será analisada no momento da validação de seu cadastro.

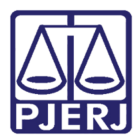

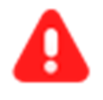

ATENÇÃO: Qualquer problema relativo ao cadastro do profissional deve ser resolvido nas Varas e Juizados Federais.

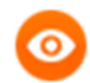

OBSERVAÇÃO: No sítio da JFRJ, menu "Assistentes do Juízo" podem ser encontradas as orientações para o cadastramento dos profissionais: http://www.jfrj.jus.br/?id\_info=3508

Há, ainda, uma página com o registro de dúvidas mais frequentes para orientação dos profissionais: http://www.jfrj.jus.br/?id\_info=4736

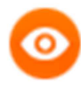

OBSERVAÇÃO: No topo da página há um link de Ajuda que abre um manual online para auxiliar no preenchimento do cadastro como mostra a figura a seguir.

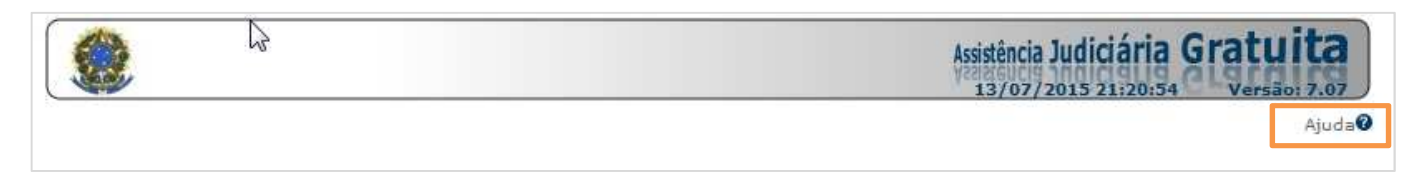

Figura 3 – Link de Ajuda.

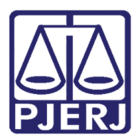

## 2.1 Validação do Cadastro do Profissional

### Responsável - Diretor de Vara ou Juizado Federal

A análise do cadastro do profissional é feita por qualquer Vara Federal ou Juizado Especial Federal. Desta forma, caso seja necessário, para agilizar a validação, o profissional deverá entrar em contato com o diretor de qualquer Vara ou JEF para solicitar urgência na validação de seu cadastro. Os endereços e telefones de contato podem ser verificados no sítio eletrônico da JFRJ (www.jfrj.jus.br).

Antes da validação, o cadastro do profissional apresentará a situação "PENDENTE", podendo ser alterada para "ATIVO" após a validação ou para "REJEITADO", caso apresente algum problema na documentação que foi anexada ao sistema.

## 2.2 Verificação de Status do Cadastro do Profissional

Essa verificação pode ser feita pelo próprio profissional ou por servidor do TJ que tenha acesso ao sistema AJG.

### Responsável - Profissional

Deverá acessar o sistema e consultar a situação do cadastro do profissional, conforme abaixo.

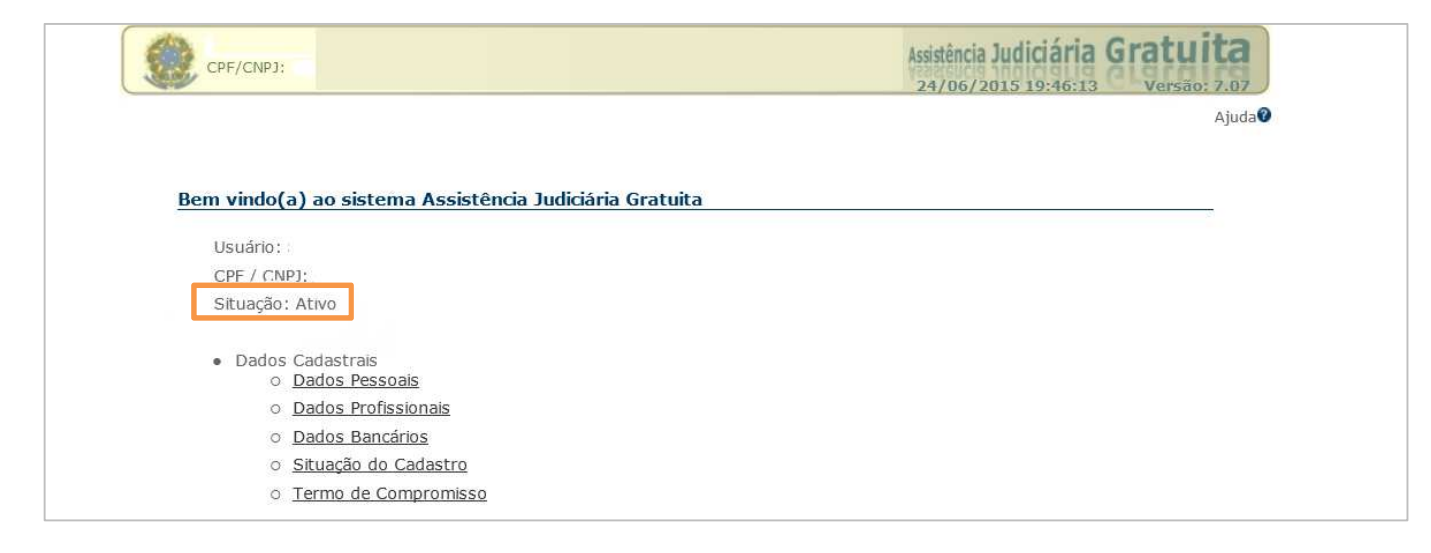

Figura 4 - Situação do cadastro do profissional.

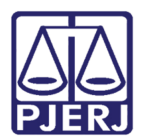

# 3. Histórico de Versões

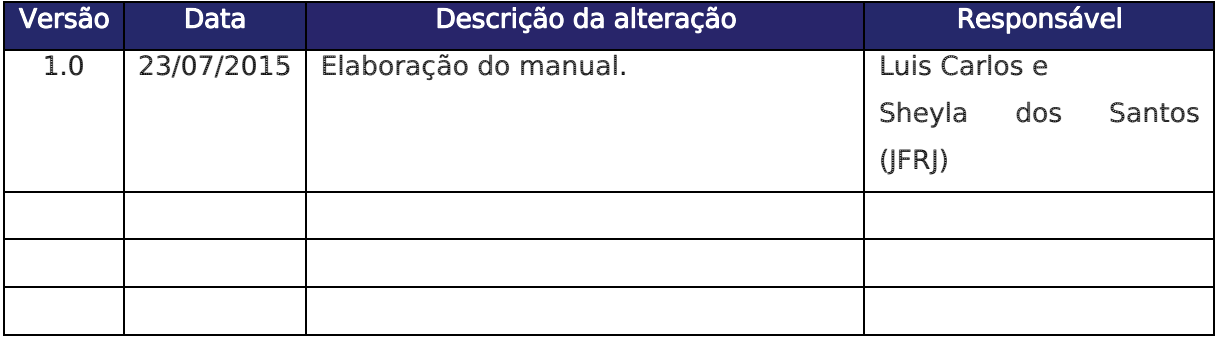